# **QUICK REFERENCE GUIDE** EMERGENCY BROADCASTING FEATURE

# **VIV**

Emergency Broadcasting allows a teacher to trigger an emergency message in the event of a critical incident. When an emergency is triggered, every Vivi-enabled screen in the school will communicate the emergency protocol to be followed – either evacuation or lockdown.

During an emergency broadcast, presenting from devices is disabled until the emergency has been cancelled.

## **EMERGENCY MESSAGES**

The following are the default screens for Evacuation and Lockdown emergencies. Schools may set custom screens that communicate their own specific emergency protocols.

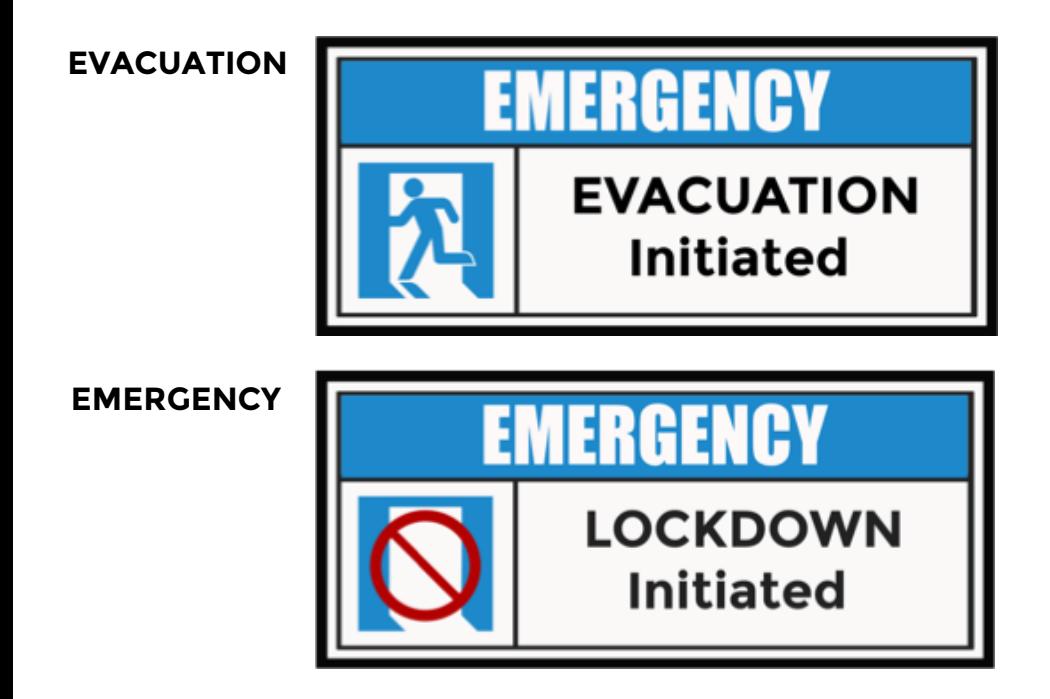

## **IMPORTANT NOTES**

- The Emergency Broadcast icon will appear on a client app where the version is 2.10.0 or later. Earlier Vivi clients are not Emergency Broadcast enabled.
- The Emergency Broadcast icon will only appear on the client interface if the Emergency Broadcast feature has been enabled by your Vivi Administrator.
- Students do not have access to trigger an Emergency Broadcast.
- Emergency Broadcast will trigger an email notification to all pre-identified emergency wardens with information on the situational context.

## **QUICK REFERENCE GUIDE** EMERGENCY BROADCASTING FEATURE

# VIV

#### **Step 1 – Click on the running man icon**

Once you have logged onto the Vivi client, click on the running man icon in the top right-hand corner. The running man icon is used to access the emergency broadcast page.

## **Step 2 - Selecting an emergency**

Select your emergency:

Option 1: Lockdown - Will display a Lockdown image on screens.

Option 2: Evacuation - Will display an Evacuation image on screens.

### **Step 3 – Confirm emergency**

Confirm your choice, in order to avoid accidental emergencies.

Once confirmed, all configured Vivi units on your school network will broadcast a message detailing the type of emergency, who triggered the emergency and the location from which the emergency broadcast was triggered.

### **Step 4 – Cancel emergency**

Option 1: By the person who triggered it by selecting the Cancel Lockdown/Evacuation button (Image below).

Option 2: By an Emergency Warden clicking the Cancel Emergency link in the email received after the emergency has been triggered.

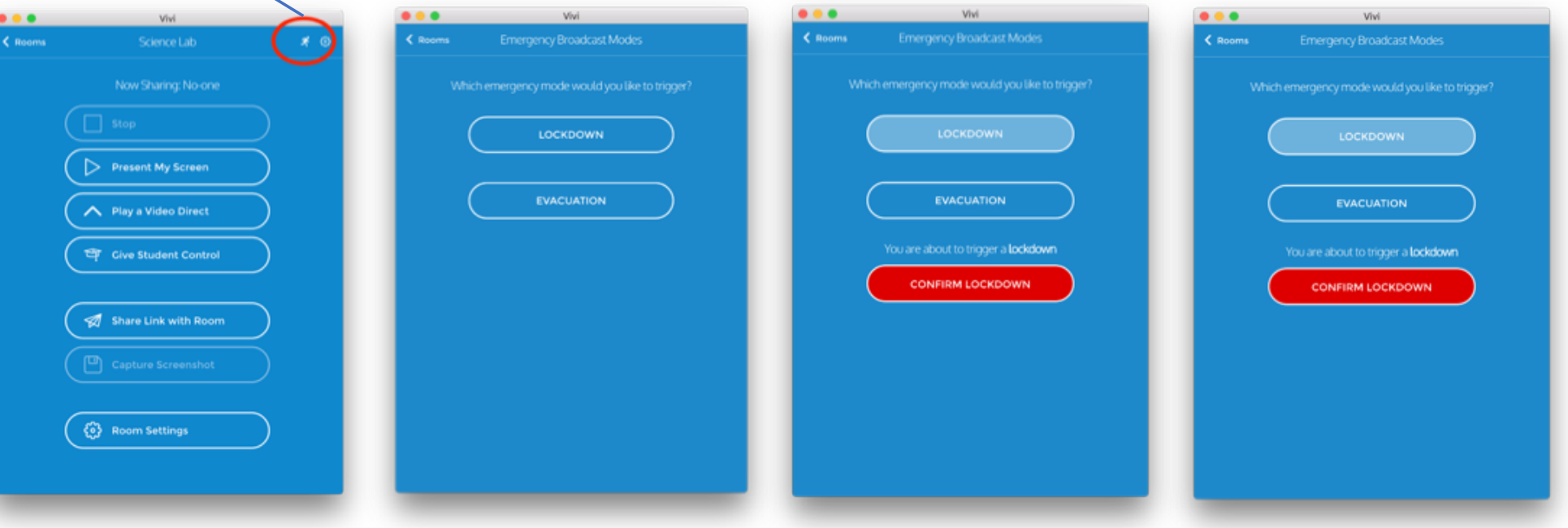